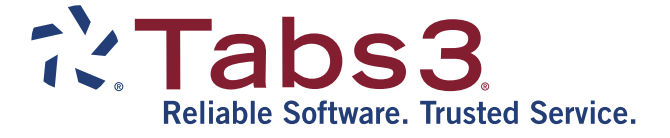

# Statement Formatting Guide

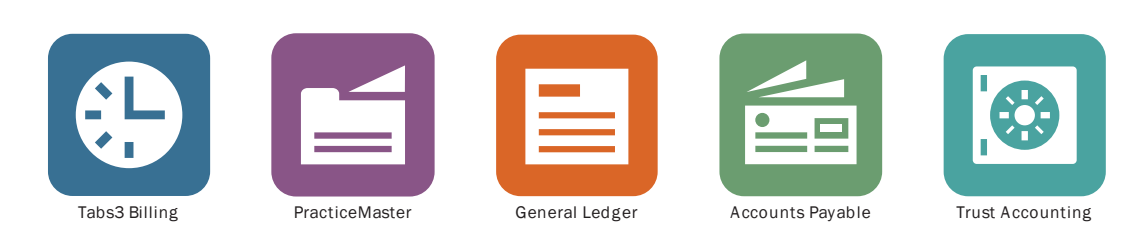

TABS3.COM

#### **Tabs3 Billing Statement Formatting Guide**

Copyright © 2013-2019

Software Technology, LLC 1621 Cushman Drive Lincoln, NE 68512 (402) 423-1440 **[Tabs3.com](http://tabs3.com/)**

Tabs3, PracticeMaster, and the "pinwheel" symbol ( ) are registered trademarks of Software Technology, LLC.

Version 19 (Monday, April 29, 2019)

# *Table of Contents*

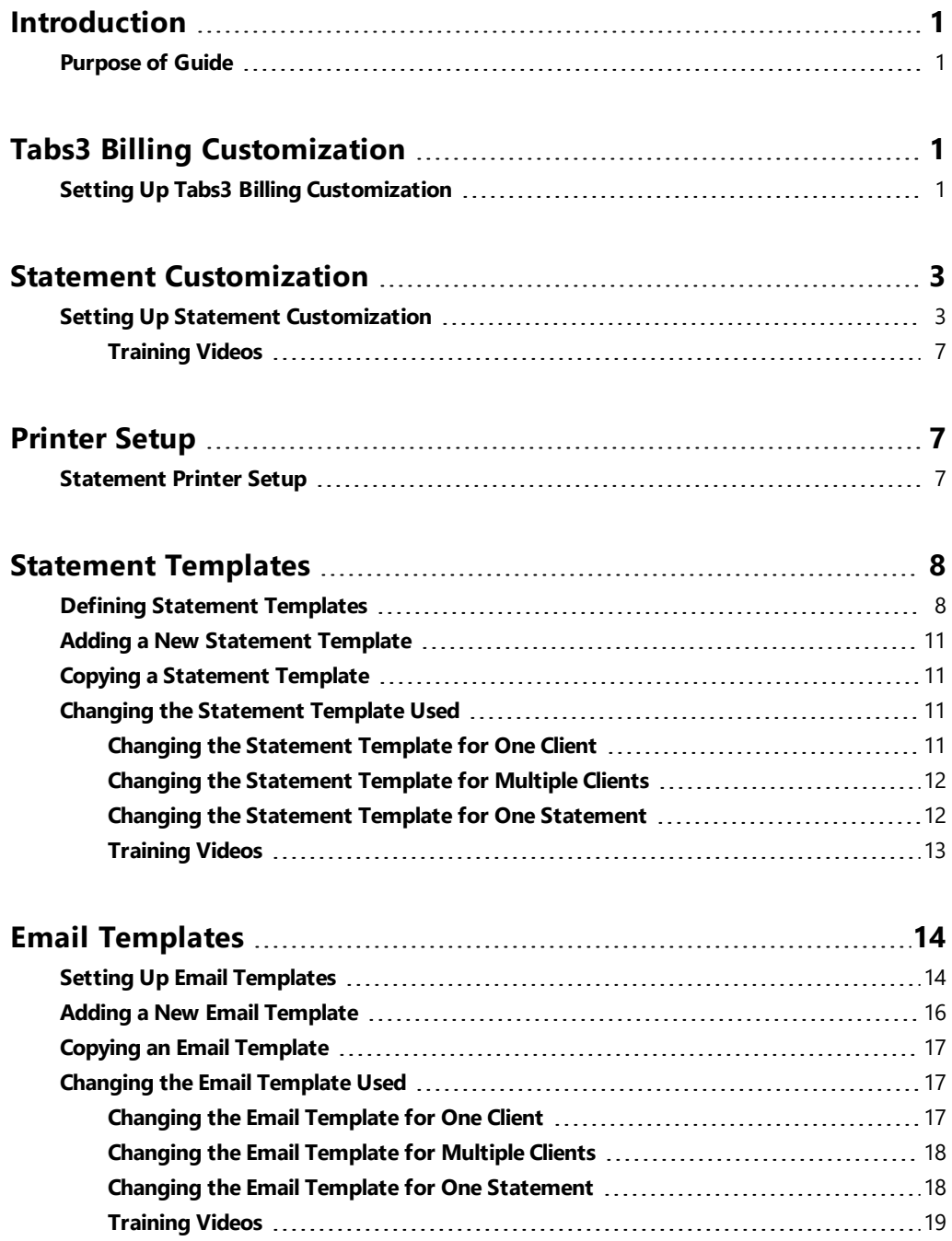

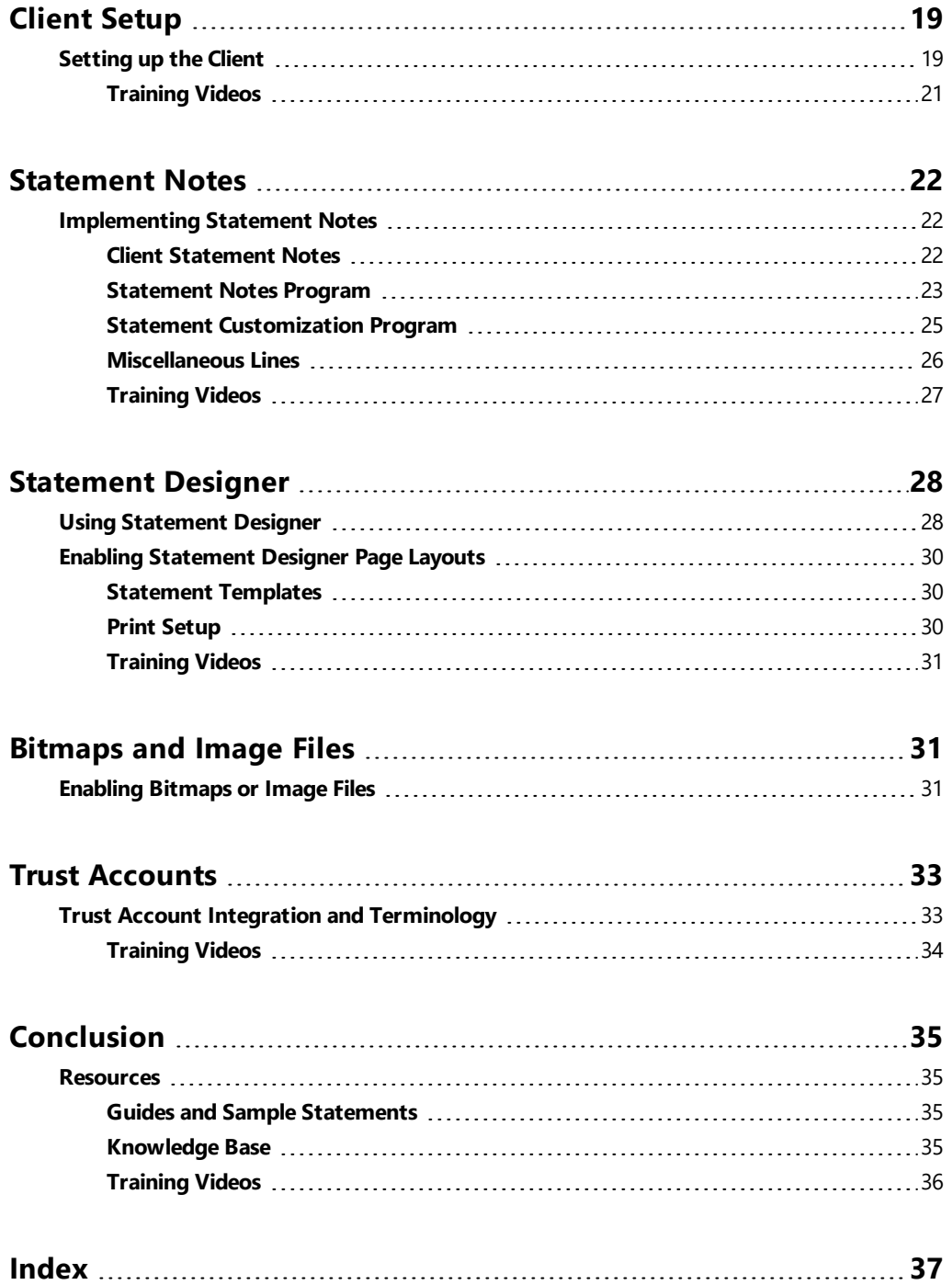

# <span id="page-4-0"></span>*Introduction*

<span id="page-4-4"></span>One of Tabs3 Billing's most powerful features is the flexibility to customize how your statements look when generated for each client. Configuration of the statement format occurs at various levels. These levels include the following:

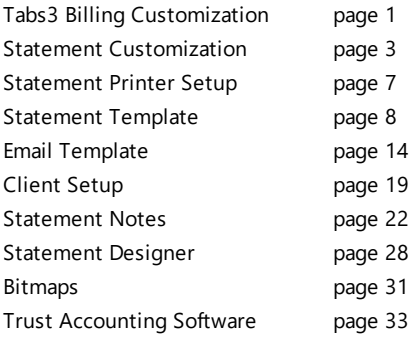

### <span id="page-4-1"></span>**Purpose of Guide**

The Tabs3 Billing Statement Formatting Guide covers the various options for customizing your billing statement to look the way you want it to look. It includes information on mailing and emailing statements, designing the statement layout, changing the way information is formatted, and more.

<span id="page-4-5"></span>A separate *Statements Guide* includes information for how to generate statements. Additional guides for other software features are also available on our Web site at:

### *[Tabs3.com/support/docs.html](http://www.tabs3.com/support/docs.html)*

# <span id="page-4-2"></span>*Tabs3 Billing Customization*

The first level of defining the statement format can be found in Tabs3 Billing Customization. These options are firm-wide and affect all clients.

## <span id="page-4-3"></span>**Setting Up Tabs3 Billing Customization**

**Menu:** *Utilities | Customization* **Home:** *All Actions | Setup | Customization*

The Customization tabs we will be looking at include the **Main** tab, **Options** tab, **Rates** tab, and **Client Defaults** tab.

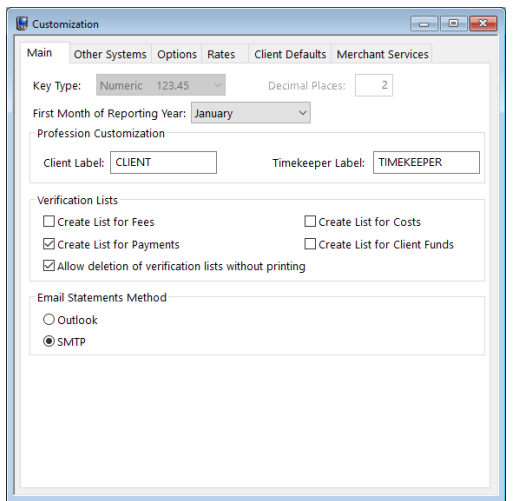

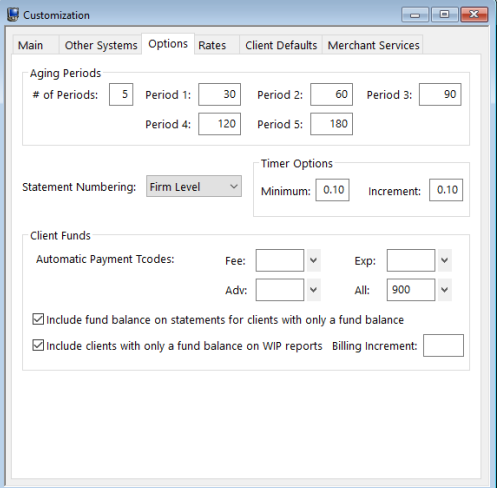

*Figure 1, Customization - Main tab Figure 2, Customization - Options tab*

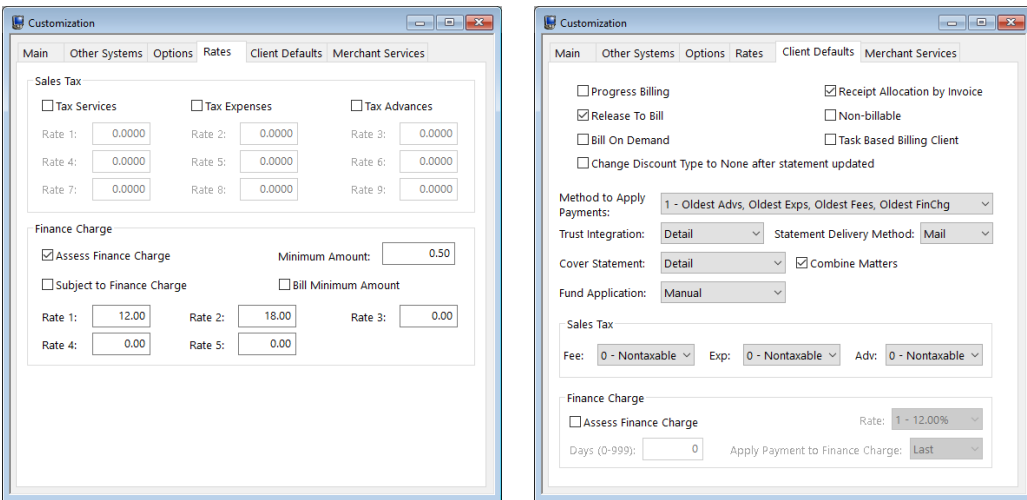

<span id="page-5-0"></span>

*Figure 3, Customization - Rates tab Figure 4, Customization - Client Defaults tab*

<span id="page-5-1"></span>**Main** tab **Main** tab allows you to select whether email statements will be sent via Microsoft® Outlook® or an SMTP server.

<span id="page-5-2"></span>**Options** tab **Options** tab The **Options** tab allows you to define your aging periods and also allows you to specify if statement numbering will be implemented at the firm level or the client level.

<span id="page-6-3"></span>**Rates** tab The **Rates** tab includes information regarding sales tax and finance charge.

- You can specify if you want sales tax charged for fees, expenses, or advances. Up to nine different sales tax rates can be defined. The sales tax feature in Tabs3 Billing is very sophisticated, allowing you to specify whether or not individual transactions will be taxed.
- **.** The **Rates** tab can also be used to define whether you want a finance charge assessed, if the finance charge is subject to a finance charge, and if you want to assess a minimum finance charge. Up to five different finance charge rates can be defined.

<span id="page-6-2"></span>

<span id="page-6-0"></span>**Client Defaults** tab The **Client Defaults** tab allows you to select the default settings for new clients.

# *Statement Customization*

The next level of defining the statement format can be found in Statement Customization. Statement Customization allows you to define many additional firm-wide statement formatting options.

## <span id="page-6-1"></span>**Setting Up Statement Customization**

**Menu:** *Statements | Statement Setup | Customization* **Home:** *All Actions | Statements | Statement Setup | Statement Customization*

Statement Customization includes the following tabs:

- Options
- Terminology
- Headings
- Cover Stmt
- **Months**

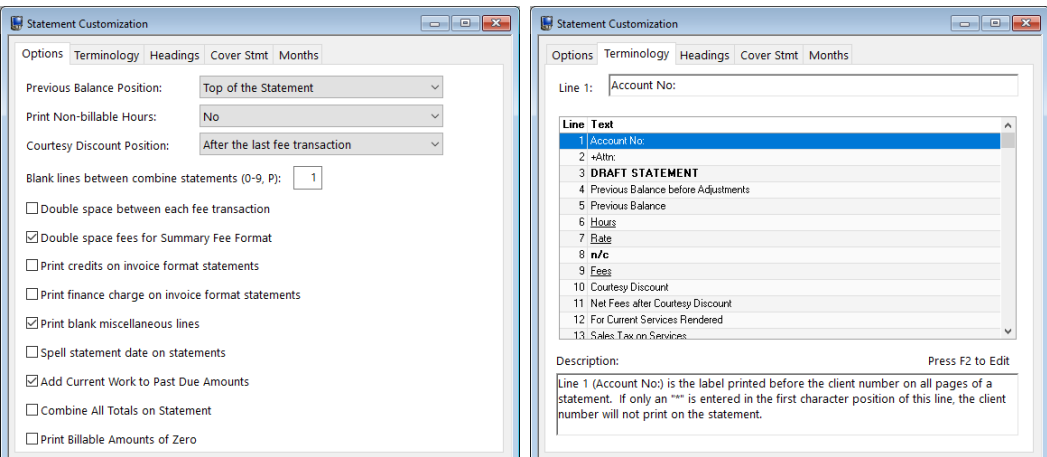

#### *Figure 5, Statement Customization Options tab*

#### *Figure 6, Statement Customization Terminology tab*

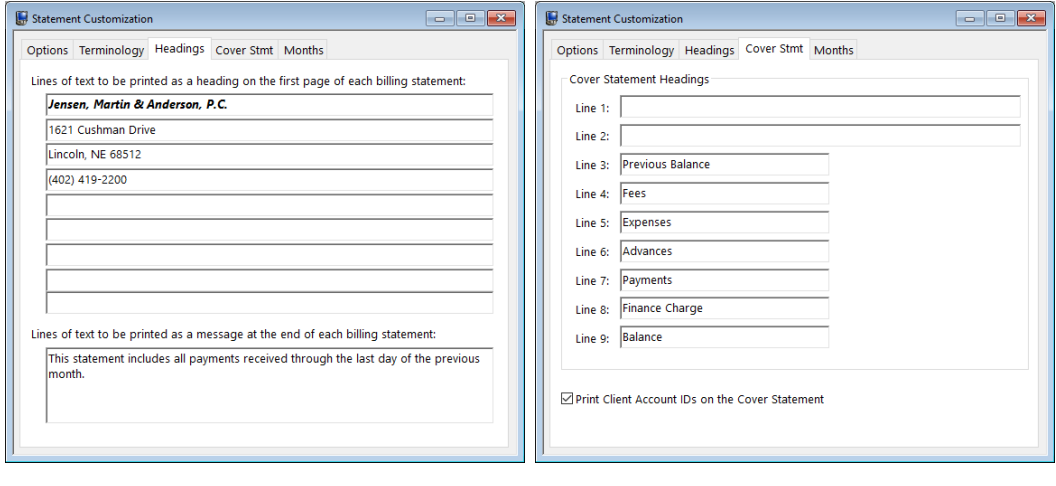

*Figure 7, Statement Customization Headings tab*

*Figure 8, Statement Customization Cover Stmt tab*

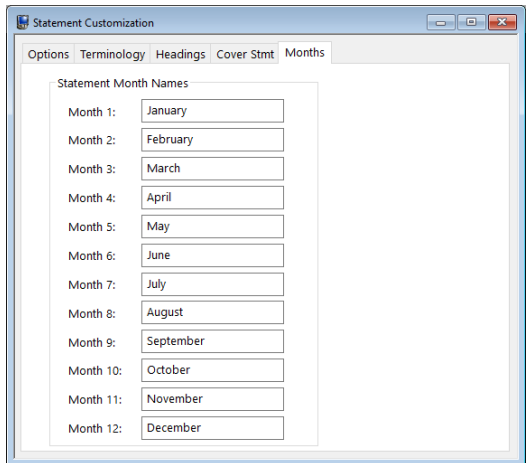

*Figure 9, Statement Customization Months tab*

<span id="page-8-0"></span>**Options** tab **The Options** tab allows you to specify if you want the previous balance line to print at the beginning of the statement or after fees and costs, whether you want nonbillable hours to print, and where you want the Courtesy Discount to print. You can specify a number of blank lines or a page break between combined statements, whether you want fees double spaced, and if you want credits included on invoice format statements. You can specify if you want finance charges on invoice format statements and whether you want blank miscellaneous lines printed. You can specify whether you want the statement date to be printed in MM/DD/YYYY format or spelled out. You can specify whether current work will be included in past due amounts and if you want a combined total of all due amounts on a statement. You can specify whether you want "0.00" to print for billable transactions with zero amounts or not print an amount at all.

<span id="page-9-3"></span>**Terminology** tab The **Terminology** tab contains modifiable statement terminology. There are over 70 different areas of statement terminology that can be modified. For example, if you don't like the terminology "Balance Due," you can change it to whatever you like, such as "Total Amount Due." Or, as another example, you can change the "For Current Services Rendered" line to read "Professional Services." If desired, you can print optional headings for the fee, expense, advance, and payment sections of the statement. Tabs3 Billing also allows you to embed the statement date or cut-off dates in many of the statement terms. You can also apply bold, italic, and underline attributes to the statement terminology. You can configure Tabs3 Billing so the expenses and advances combine into one section on the statement. You can specify if the client's account number, the statement number, the page number, or the term "Continued" will print on statements. You can specify if you want the contact name to print before the client name.

<span id="page-9-1"></span>**Headings** tab The **Headings** tab allows you to enter up to nine lines of text for your firm's name and address, thus allowing you to use plain paper instead of pre-printed letterhead for your statements. These nine lines can alternatively be used to insert any type of global notes that you want printed at the top of every statement. You can also enter up to four lines of optional text that prints at the end of each statement. Many firms use these lines for a message regarding finance charge policy, payment terms, or perhaps a seasonal message. Alternatively, you can use a bitmap image file for the statement heading or you can create a custom heading and statement notes using the Statement Designer.

<span id="page-9-0"></span>**Cover Stmt** tab The **Cover Stmt** tab allows you to customize cover statement terminology and specify whether you want Client IDs included on the cover statement.

<span id="page-9-2"></span>**Months** tab The **Months** tab contains the names of the twelve months of the year. These names are used if you customized Tabs3 Billing to spell out the statement date.

### <span id="page-10-0"></span>**Training Videos**

You can view the following training video for more information. Clicking the image will open the training video in your browser. All training videos are also accessible in the software via the *Help | Training Videos* menu and at **[Tabs3.com/t3video](http://www.tabs3.com/trainingvideo/v18/t3video.html)**.

<span id="page-10-3"></span>**[Customizing](http://www.tabs3.com/t3stmtcustvideo) Statements Video** (Statement Customization Segment)

# <span id="page-10-1"></span>*Printer Setup*

The next level of defining the statement format can be found in the Tabs3 Billing Statement Printer Setup.

### <span id="page-10-2"></span>**Statement Printer Setup**

**Menu:** *File | Print Setup | Statement Setup button* **Home:** *All Actions | Setup | Print Setup | Statement Setup button*

You can use any Windows printer to generate statements. You can specify the font you want used, the paper size and source, and whether you want envelopes printed with statements. If you plan on using the nine lines specified in Customization for the statement heading, you can specify a heading font. As an alternative, you can include a bitmap of your firm's letterhead allowing you greater formatting flexibility. If you will be using the custom page layouts created by the Statement Designer ([page](#page-31-0) 28), you must select the **Enable Statement Designer Layouts** check box as shown in [Figure](#page-11-2) 10.

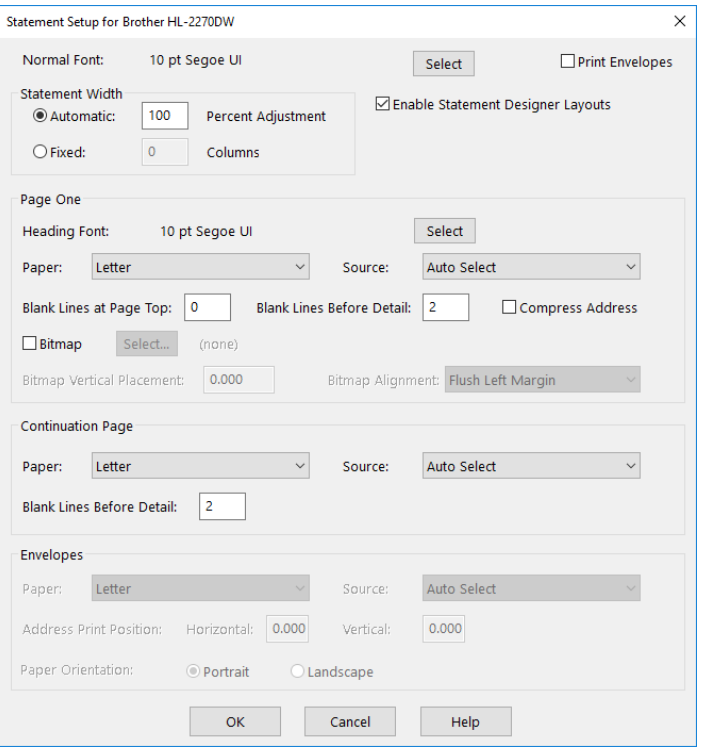

*Figure 10, Print Setup - Statement Setup*

# <span id="page-11-2"></span><span id="page-11-0"></span>*Statement Templates*

<span id="page-11-3"></span>The next level of defining the statement format can be found in the Statement Templates window. Statement templates determine many options pertaining to the format of the billing statement.

### <span id="page-11-1"></span>**Defining Statement Templates**

**Menu:** *Statements | Statement Setup | Statement Templates* **Home:** *All Actions | Statements | Statement Setup | Statement Templates*

Each statement template includes the following tabs:

- General
- Fee Format
- Cost/Payment Format
- Layouts

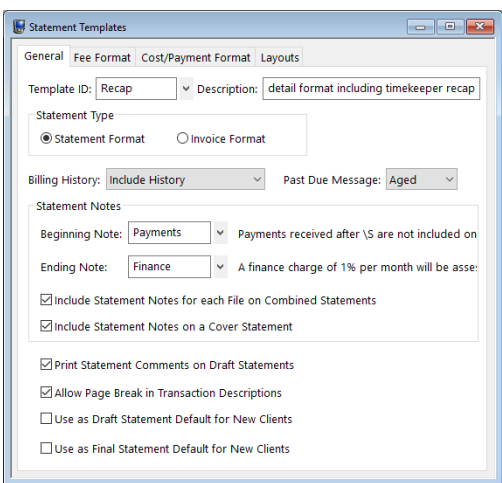

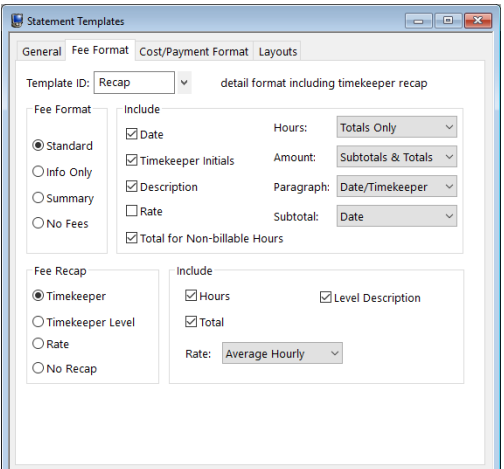

#### *Figure 11, Statement Templates General tab*

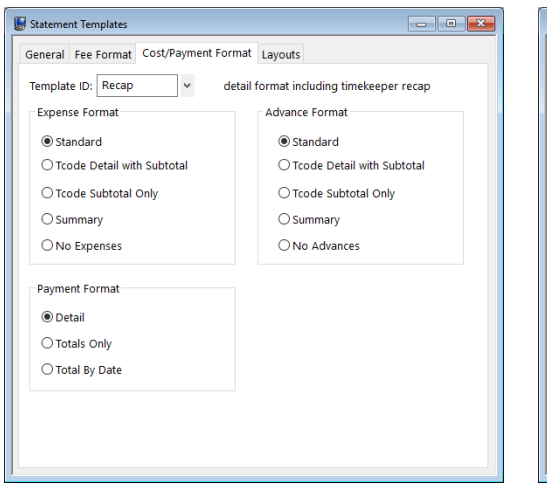

#### *Figure 12, Statement Templates Fee Format tab*

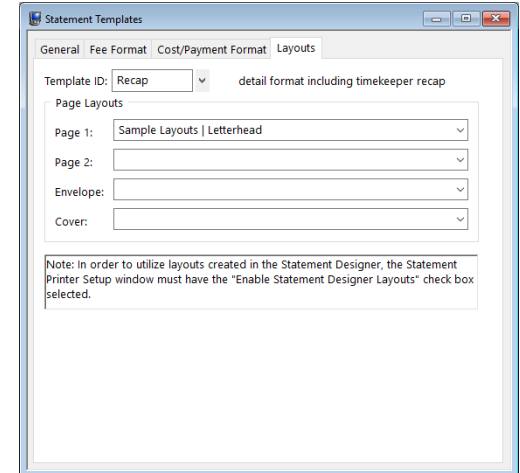

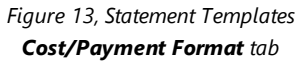

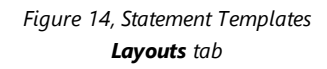

<span id="page-12-0"></span>**General** tab **General** tab is used to specify invoice or statement formatting, billing history options, past due messages and statement notes.

<span id="page-13-1"></span><span id="page-13-0"></span>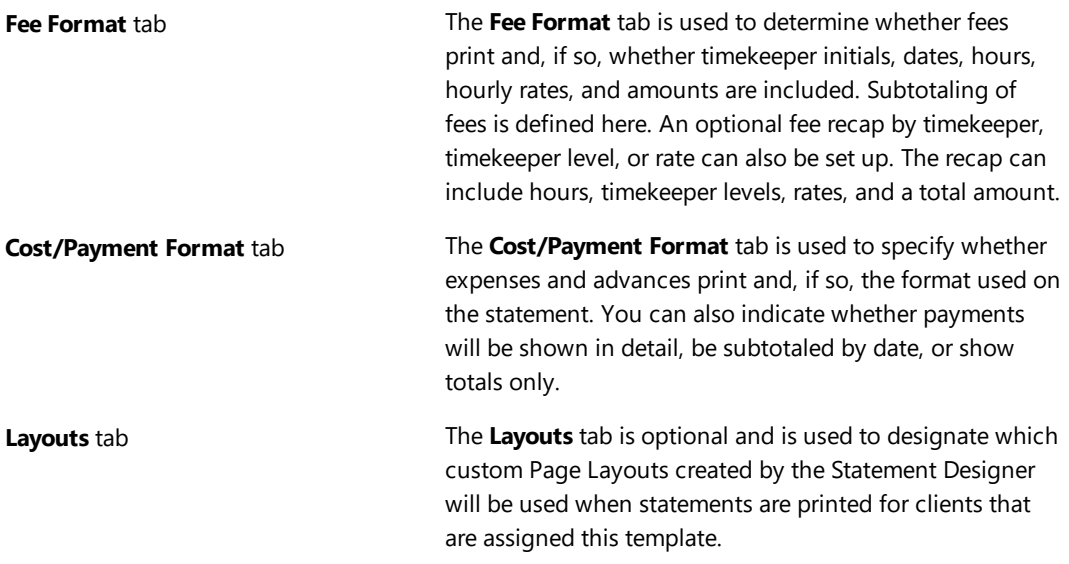

<span id="page-13-2"></span>These options apply to all clients who are assigned the specified template. Each client is assigned two statement templates—one for draft statements and one for final statements. Once a template has been defined, any changes made to a statement template affect all clients who are assigned that template. Some firms will have separate statement templates for each timekeeper.

There is no limit to the number of statement templates that can be defined.

Typically, firms will set up a few statement templates to use before they begin to add clients. As clients are added, they are assigned statement templates on the **Statement Options** tab of the Client file. Once statement templates have been set up and fine-tuned, the Statement Templates program is typically used only when changes or a new template is required.

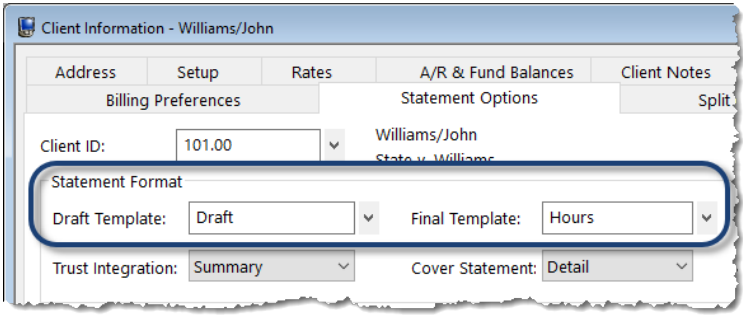

*Figure 15, Statement Format Options*

### <span id="page-14-0"></span>**Adding a New Statement Template**

You can add a new statement template based on default system settings.

#### ▶ **To add a statement template**

- 1. From the **Statements** menu, select **Statement Setup** icon, and then click **Statement Templates**.
- 2. On the **General** tab, enter a new **Template ID**.
- 3. Enter the **Description**.
- 4. Select the desired options on the **General**, **Fee Format**, **Cost/Payment Format**, and **Layouts** tabs.
- 5. Click  $\begin{array}{|c|c|c|}\n\hline\n\end{array}$  to save the new template.

### <span id="page-14-1"></span>**Copying a Statement Template**

You can copy an existing Statement Template and then make changes as needed.

#### ▶ **To copy a statement template**

- 1. From the **Statements** menu, select **Statement Setup** icon, and then click **Statement Templates**.
- 2. On the **General** tab, select the **Template ID** you want to use as a basis for the new template.
- 3. Change the **Template ID** to the name of the new statement template.
- 4. In the **Description** field, enter a description for the new template.
- 5. Make the desired changes.
- 6. Click  $\begin{array}{|c|c|c|}\n\hline\n\end{array}$  to save the new template.

### <span id="page-14-2"></span>**Changing the Statement Template Used**

When changing the statement template that is used, it can be changed either individually for each client, for multiple clients at one time, or when running specific statements.

### <span id="page-14-3"></span>**Changing the Statement Template for One Client**

You can change the Draft Template and/or Final Template via the Client file on an individual basis.

#### ▶ **To change the statement template used for a single client**

- 1. From the **File** menu, select **Open** icon, and then click **Client**.
- 2. Select the **Client ID** for which you want to change templates.
- 3. From the **Statement Options** tab, in the **Statement Format** section, select the desired **Draft Template** and/or **Final Template**.
- 4. Click  $\overline{t}$  to save the changes to the client.

### <span id="page-15-0"></span>**Changing the Statement Template for Multiple Clients**

If you want to change statement templates for multiple clients, you can use the Change Client Options program.

▶ **To change the statement template used for multiple clients**

- 1. From the **Maintenance** menu, select **Client Related** icon, and then click **Change Client Options**.
- 2. Select the **Client ID** range, or click **Multiple** to select multiple ranges of clients.
- 3. From the **Statements** tab, click the **Select** button.
- 4. Select **Draft Template** and/or **Final Template** and click **OK**.
- 5. In the **Statement Format** section, select the desired **Draft Template** and/or **Final Template**.
- 6. Click **OK**.

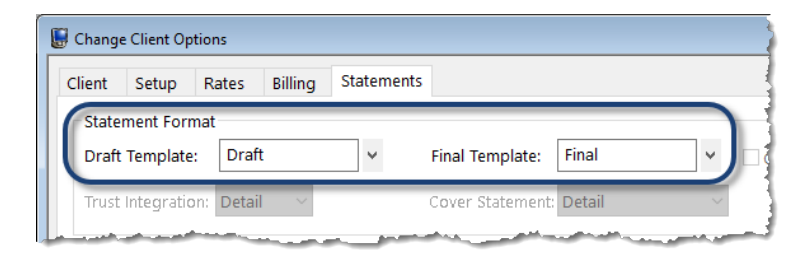

*Figure 16, Change Client Options*

### <span id="page-15-1"></span>**Changing the Statement Template for One Statement**

If you want to change the statement template temporarily, or test how it will look, you can select a template when generating statements.

#### ▶ **To change the template used at the time statements are generated**

- 1. From the **Statements** menu, click **Generate Statements**.
- 2. Select the **Client ID** range, or click **Multiple** to select multiple ranges of clients.
- 3. From the **Options** tab, in the **Statement Options** section, click the **Statement Template** button.
- 4. In the Statement Template Options window, click the **Select Template** button.
- 5. In the **Template ID** field, select the desired **Template ID** and click **OK**.
- 6. Click **OK** to close the Statement Template Options window.
- 7. Generate the statement as normal.

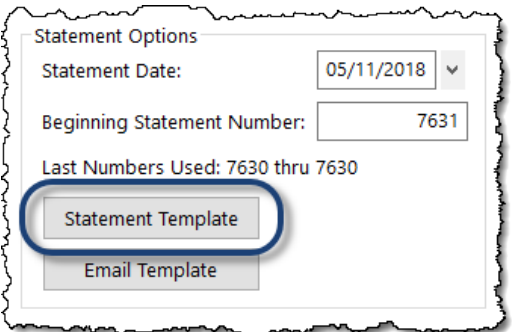

*Figure 17, Generate Statements Program*

After closing the Generate Statements window, the next time you run statements, the template selected in the Client file will be used unless a template has been defined and saved in a report definition.

### <span id="page-16-0"></span>**Training Videos**

You can view the following training video for more information. Clicking the image will open the training video in your browser. All training videos are also accessible in the software via the *Help | Training Videos* menu and at **[Tabs3.com/t3video](http://www.tabs3.com/trainingvideo/v18/t3video.html)**.

<span id="page-16-1"></span>**[Customizing](http://www.tabs3.com/t3stmtcustvideo) Statements Video** (Statement Templates Segment)

# <span id="page-17-0"></span>*Email Templates*

The next level of defining the statement format can be found in the Email Templates window. Email templates are used by clients who are set up to receive statements via email. Email template options apply to all clients who are assigned the specified template. Once a template has been defined, any changes made to the email template affect all clients who are assigned that template. Some firms will have separate email templates for each timekeeper, category, or billing frequency. If desired, email templates can also be defined for specific clients.

## <span id="page-17-1"></span>**Setting Up Email Templates**

**Menu:** *Statements | Statement Setup | Email Templates* **Home:** *All Actions | Statements | Statement Setup | Email Templates*

Each email template must have valid Email Identification information defined in the **From Name**, **From Address**, and **Reply To Address** fields. When sending via Microsoft Outlook, the **Reply To Address** is unavailable and instead is controlled by Outlook. Additional recipients can also be defined, including entering a firm email address in the **Bcc Recipients** field to ensure that a copy of the sent email statement is retained in a single account's email messages. The **Subject** and **Body** of the email message can be defined using variables from the Available Fields list. Using variables in place of text allows email statement messages to easily be customized for each individual client or matter that is set up to receive statements via email. Additionally, when the cursor is in the **Body** field, the Email Template Toolbar is available to format text.

You can include a variable for a ProPay payment link in your email message, which allows clients to pay their bill online with a credit card, debit card, or eCheck. See Knowledge Base Article **[R11767](https://support.tabs3.com/main/R11767.htm)**, "Using the Tabs3 Payment Link," for more information.

There is no limit to the number of email templates that can be defined.

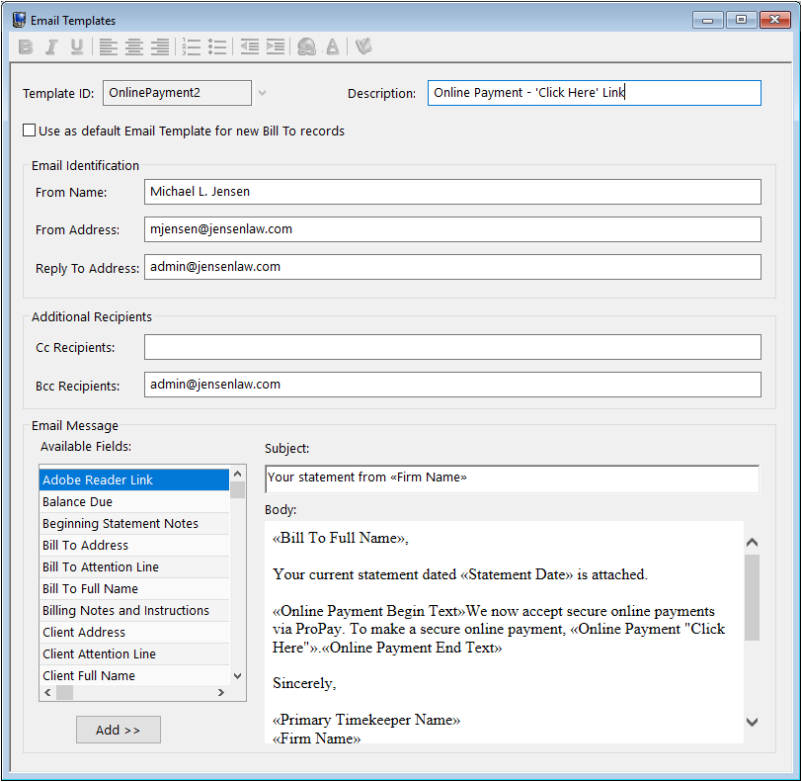

*Figure 18, Email Templates*

<span id="page-18-0"></span>Typically, firms will set up a generic email template before they begin to add clients. As clients who will receive email statements are added, email templates are assigned in the Bill To Record window, which is accessed via the **Billing Preferences** tab of the Client file. Once email templates have been set up and fine-tuned, the Email Templates program is typically used only when a change or a new template is required.

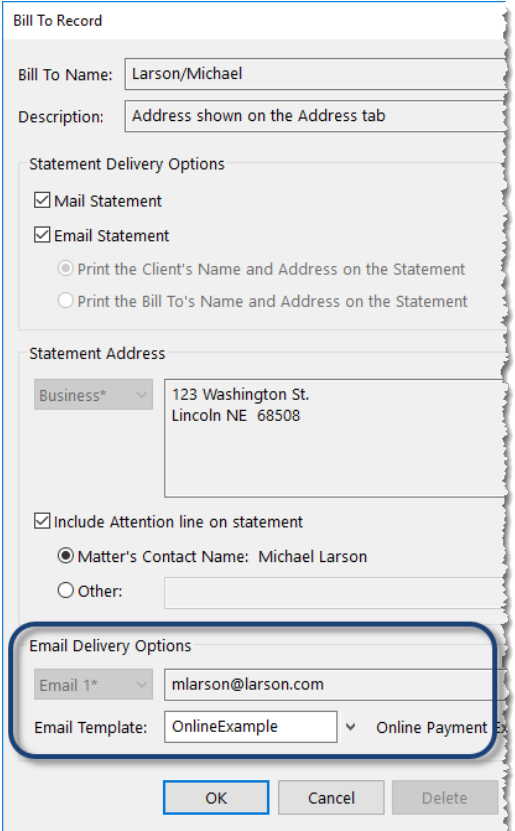

*Figure 19, Bill To Record Window*

**More Info:** Additional information on Email Templates can be found in Tabs3 Billing Help and in Knowledge Base Article **[R11338](https://support.tabs3.com/main/R11338.htm)**, "Emailing Tabs3 Statements."

### <span id="page-19-0"></span>**Adding a New Email Template**

You can create a new email template from scratch.

#### ▶ **To add a new email template**

- 1. From the **Statements** menu, select **Statement Setup**, and then click **Email Templates**.
- 2. Enter a new **Template ID**.
- 3. Enter the **Description**.
- 4. Enter the desired information for the email template.
- 5. Click  $\begin{array}{|c|c|c|}\n\hline\n\end{array}$  to save the new template.

### <span id="page-20-0"></span>**Copying an Email Template**

You can copy an existing email template and then make changes as needed.

#### ▶ **To copy an email template**

- 1. From the **Statements** menu, select **Statement Setup**, and then click **Email Templates**.
- 2. Enter the **Template ID** you want to use as a basis for the new template.
- 3. Press Esc.
- 4. Change the **Template ID** to the name of the new email template.
- 5. Enter the **Description**.
- 6. Make the desired changes.
- 7. Click  $\overline{1}$  to save the new template.

### <span id="page-20-1"></span>**Changing the Email Template Used**

When changing the email template used, it can be changed either individually for each client, for multiple clients at one time, or for a specific statement run.

### <span id="page-20-2"></span>**Changing the Email Template for One Client**

You can change the email template via the Client file on an individual basis.

#### ▶ **To change the email template used for a single client**

- 1. From the **File** menu, select **Open**, and then click **Client**.
- 2. Select the **Client ID**.
- 3. From the **Billing Preferences** tab, in the **Statement Delivery Options** section, select the **Bill To Name** for which you want to change the email template.
- 4. Click the **Edit** button.
- 5. Select the **Email Template** you want to use.
- 6. Click **OK**.
- 7. Click  $\Box$  to save the changes to the client.

### <span id="page-21-0"></span>**Changing the Email Template for Multiple Clients**

If you want to change email templates for multiple clients, you can use the Change Client Options program.

▶ **To change the email template used for multiple clients**

- 1. From the **Maintenance** menu, select **Client Related**, and then click **Change Client Options**.
- 2. Select the **Client ID** range, or click **Multiple** to select multiple ranges of clients.
- 3. From the **Billing** tab, click the **Select** button.
- 4. Select **Email Template** and click **OK**.
- 5. In the **Statement Delivery Options** section, select the desired **Email Template**.
- 6. Click **OK**.

**Note:** Changing the Email Template using the Change Client Options program will change the template for all Bill To records associated with the selected client(s).

### <span id="page-21-1"></span>**Changing the Email Template for One Statement**

If you want to change the email template temporarily, or test how it will look, you can select a template when generating statements.

#### ▶ **To change the email template used at the time statements are generated**

- 1. From the **Statements** menu, click **Generate Statements**.
- 2. Select the **Client ID** range, or click **Multiple** to select multiple ranges of clients.
- 3. From the **Options** tab, in the **Statement Type** section, select **Final**. **Final** must be selected before an email template can be selected.
- 4. In the **Statement Options** section, click the **Email Template** button.
- 5. In the Select Email Template window, select the desired **Template ID** and click **OK**.
- 6. Generate the statement as normal.

After closing the Generate Statements window, the next time you run statements, the template selected in the Client file will be used unless a template has been defined and saved in a report definition.

### <span id="page-22-0"></span>**Training Videos**

You can view the following training video for more information. Clicking the image will open the training video in your browser. All training videos are also accessible in the software via the *Help | Training Videos* menu and at **[Tabs3.com/t3video](http://www.tabs3.com/trainingvideo/v18/t3video.html)**.

<span id="page-22-4"></span><span id="page-22-3"></span>**Emailing [Statements](http://www.tabs3.com/t3emlstmtvideo) Video**

**Getting Paid Using Online [Payments](http://www.tabs3.com/onlinepymtvideo) Video**

# <span id="page-22-1"></span>*Client Setup*

The next level of defining the statement format can be found in the Client file. These options are specific to the individual client.

### <span id="page-22-2"></span>**Setting up the Client**

**Menu:** *File | Open | Client* **Home:** *All Actions | People | Client*

The Client tabs we will be looking at include the **Setup** tab, **A/R & Fund Balances** tab, **Billing Options** tab, **Billing Preferences** tab, and **Statement Options** tab.

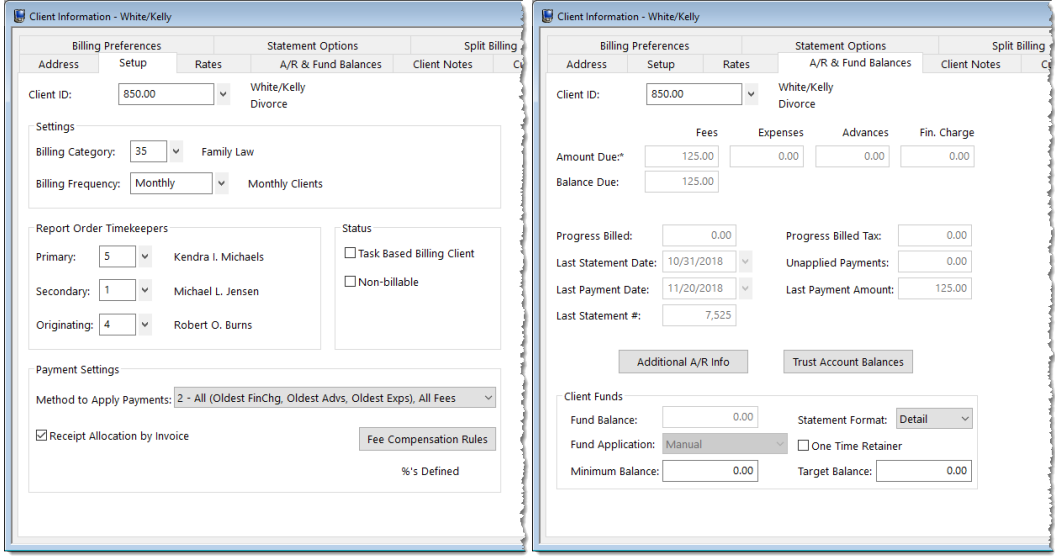

*Figure 20, Client - Setup tab Figure 21, Client - A/R & Fund Balances tab*

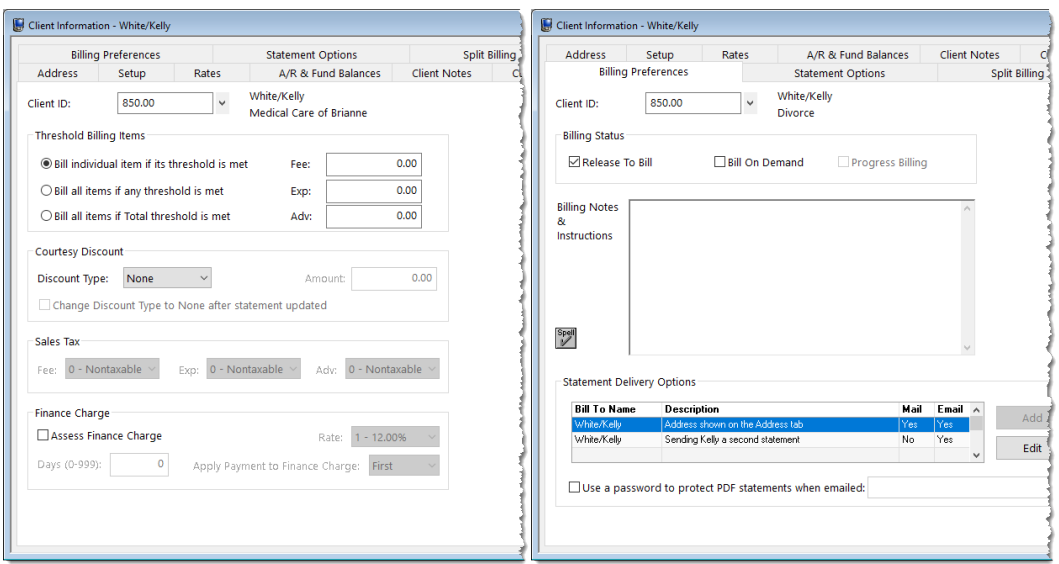

*Figure 22, Client - Billing Options tab Figure 23, Client - Billing Preferences tab*

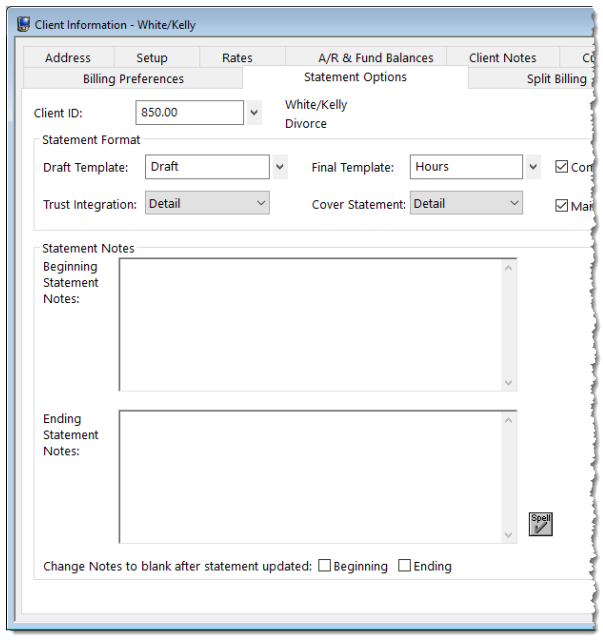

*Figure 24, Client - Statement Options tab*

<span id="page-24-4"></span><span id="page-24-3"></span><span id="page-24-2"></span><span id="page-24-1"></span>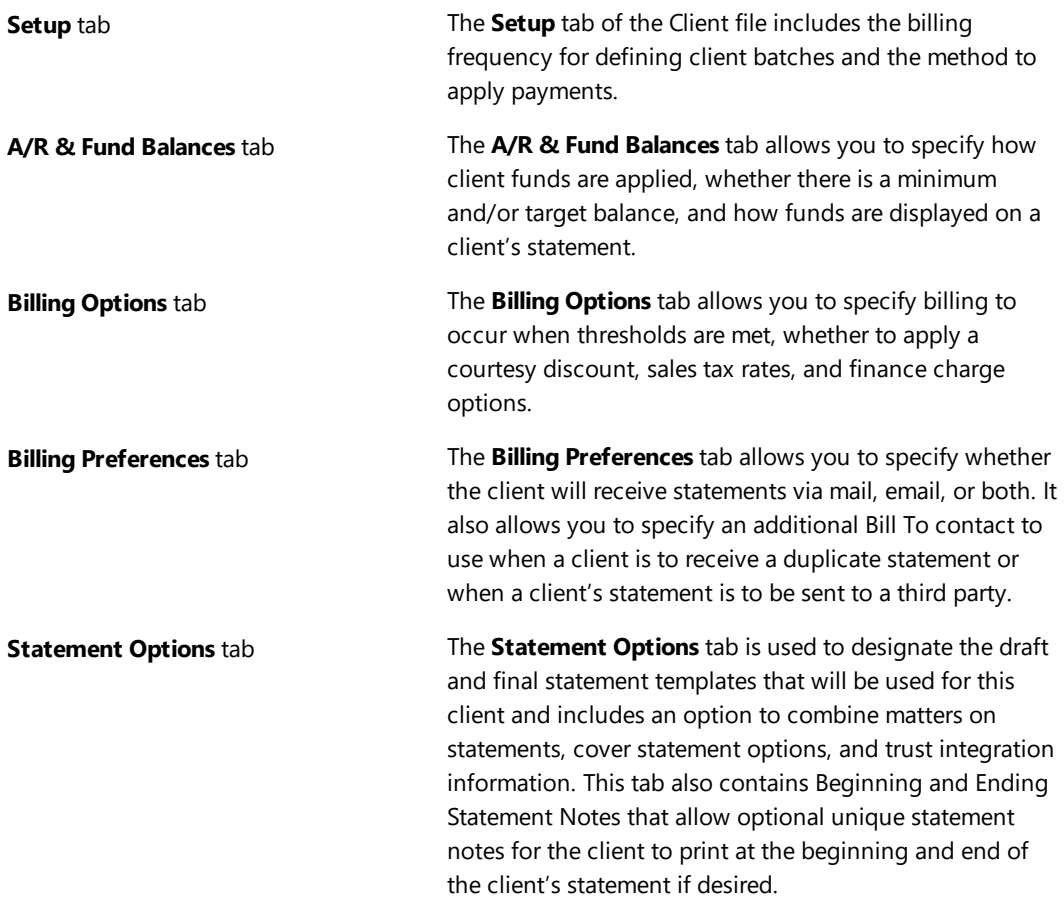

### <span id="page-24-5"></span><span id="page-24-0"></span>**Training Videos**

You can view the following training video for more information. Clicking the image will open the training video in your browser. All training videos are also accessible in the software via the *Help | Training Videos* menu and at **[Tabs3.com/t3video](http://www.tabs3.com/trainingvideo/v18/t3video.html)**.

<span id="page-24-6"></span>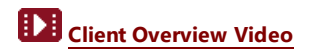

# <span id="page-25-0"></span>*Statement Notes*

<span id="page-25-4"></span>There are several different levels of statement notes that can be printed on a statement including notes individual to the client, notes printed for clients using a specific statement template, and notes that appear on all clients' statements. All levels or any combination thereof can be used on a client's statement.

### <span id="page-25-1"></span>**Implementing Statement Notes**

You can define notes that will be displayed on your clients' statements via the following areas:

- Client Statement Notes
- Statement Notes program
- Statement Customization program
- Miscellaneous Lines

### <span id="page-25-2"></span>**Client Statement Notes**

Beginning and Ending Statement Notes of up to 250 characters each can be added for any client. These notes are unique to the specific client. An example of Client Beginning and Ending Statement Notes can be seen in [Figure](#page-26-1) 25.

#### <span id="page-25-3"></span>▶ **To add Beginning and Ending Statement Notes for a client**

- 1. From the **File** menu, select **Open**, and then click **Client**.
- 2. Select the **Client ID** for which you want to add notes.
- 3. From the **Statement Options** tab, in the **Statement Notes** section, enter the **Beginning Statement Notes** and/or **Ending Statement Notes** to be printed on the client's statement.
- 4. Optionally **Change Notes to blank after statement updated** by selecting the **Beginning** and/or **Ending** check box if you want the note to be printed on the next statement only.

5. Click  $\overline{\mathbf{t}}$  to save the changes to the client.

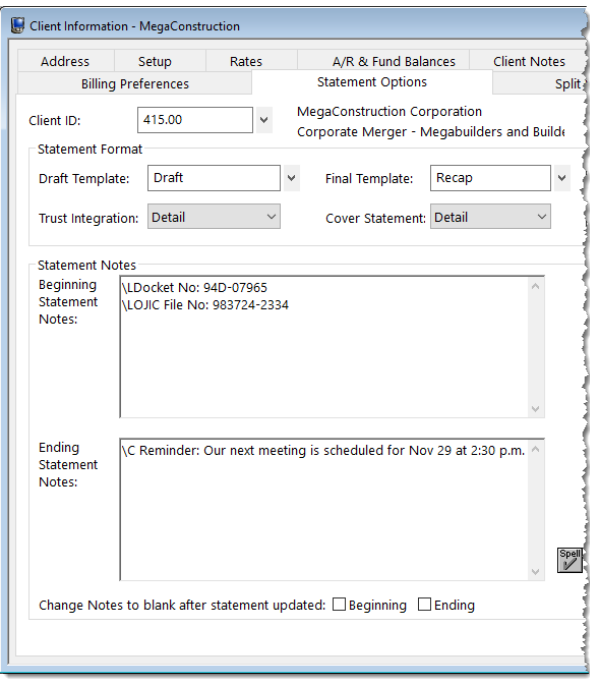

*Figure 25, Client File*

<span id="page-26-1"></span>**More Info:** Additional information on client options can be found on [page](#page-22-1) 19 of this guide and in Tabs3 Billing Help.

### <span id="page-26-0"></span>**Statement Notes Program**

The Statement Notes program is used to create statement notes of up to 511 characters. Once created, these notes can be assigned to a Statement Template. Statement Notes will then be used by all clients who are assigned that statement template. An example of Client Beginning and Ending Template Notes can be seen in [Figure](#page-26-1) 25.

<span id="page-26-2"></span>There is no limit to the number of statement notes that can be defined.

#### ▶ **To add a new Statement Note**

- 1. From the **Statements** menu, select **Statement Setup**, and then click **Statement Notes**.
- 2. Enter a unique **Note ID**.
- 3. In the **Note Text** field, enter the information you want to have included in the note.
- 4. Click  $\Box$  to save the new note.

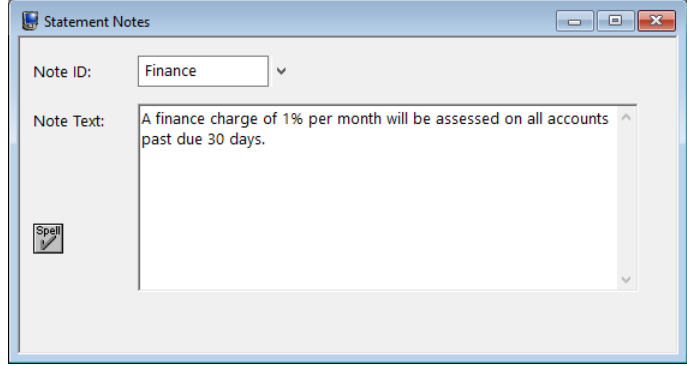

*Figure 26, Statement Notes*

#### <span id="page-27-1"></span><span id="page-27-0"></span>▶ **To specify the Statement Notes used on a Statement Template**

- 1. From the **Statements** menu, select **Statement Setup**, and then click **Statement Templates**.
- 2. On the **General** tab, select the desired **Template ID**.
- 3. In the **Statement Notes** section, select the desired **Beginning Note** and/or **Ending Note**.
- 4. Click  $\Box$  to save the template.

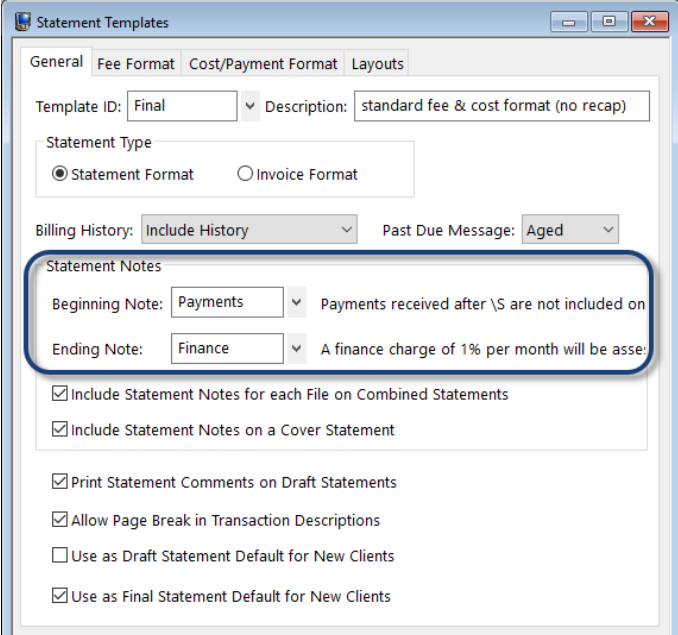

*Figure 27, Statement Templates*

**More Info:** Additional information on the statement templates can be found on [page](#page-11-0) 8 of this guide and in Tabs3 Billing Help.

### <span id="page-28-0"></span>**Statement Customization Program**

The Statement Customization program provides a way to add nine lines of up to 60 characters each to be printed as a heading for each billing statement, and a message of up to 250 characters to be printed at the end of each billing statement. The text entered in Statement Customization is global, and will print on all billing statements. An example of global heading and ending messages can be seen in [Figure](#page-27-0) 26.

- <span id="page-28-1"></span>▶ **To add lines of text to a statement using Statement Customization**
	- 1. From the **Statements** menu, select **Statement Setup**, and then click **Statement Customization**.
	- 2. From the **Headings** tab, enter **Lines of text to be printed as a heading on the first page of each billing statement**.
	- 3. Enter **Lines of text to be printed as a message at the end of each billing statement**.
	- 4. From the **Cover Stmt** tab, enter text into **Line 1** and **Line 2** if you want text to be printed at the top of cover statements.
	- 5. Click **to** save Statement Customization.

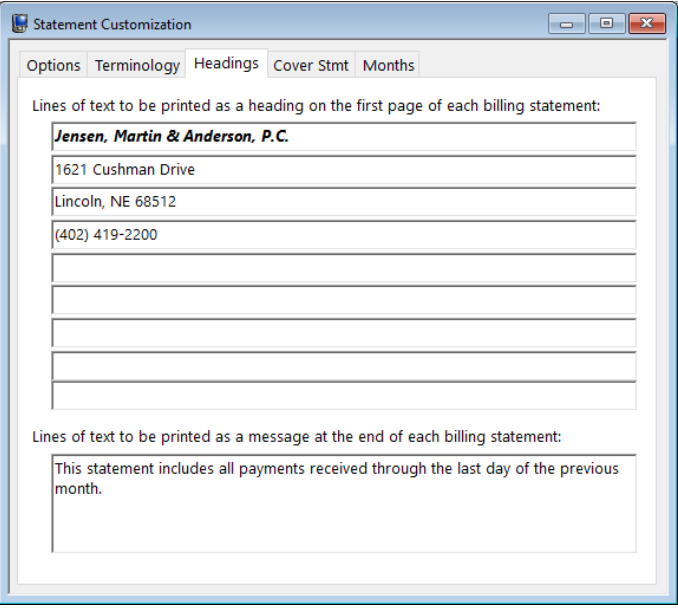

*Figure 28, Statement Customization*

**More Info:** Additional information on the Statement Customization program can be found on [page](#page-6-0) 3 of this guide and in Tabs3 Billing Help.

**Tip:** Statement note text, regardless of where it is defined, can be formatted to include bold, italics, and underline attributes; can be aligned to the left, right, or center; and can take advantage of date codes to automatically use the statement date, beginning fee date, or ending fee date.

### <span id="page-29-0"></span>**Miscellaneous Lines**

Miscellaneous Lines 1 through 3 defined on the **Custom Fields** tab in the Client File are automatically displayed on statements, as shown in [Figure](#page-27-0) 26, and can be used to add additional information about the matter. However, if using a Statement Designer Layout, these lines must manually be added to the Statement Designer Layout.

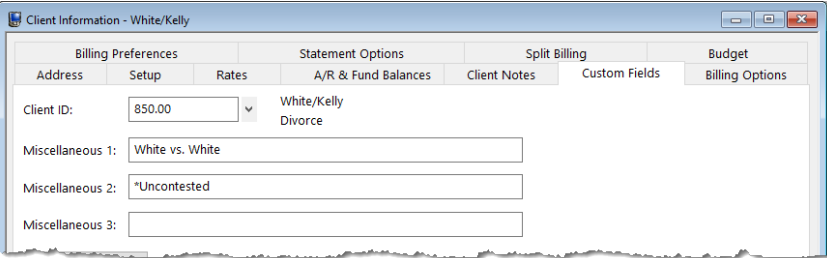

*Figure 29, Miscellaneous Lines*

#### <span id="page-29-1"></span>▶ **To add Miscellaneous Lines to a Statement Designer Layout**

- 1. From the **Statements** menu, select **Statement Setup**, and then click **Statement Designer**.
- 2. In the **Layout Tree** pane, select the desired layout.
- 3. In the **Field Selection** pane, expand the Client Fields folder.
- 4. Click and drag **Miscellaneous 1** to the location in the **Page Layout** pane where you want to place the line.
- 5. Repeat step 4 for Miscellaneous Line 2 and 3.
- 6. Click  $\overline{\mathbf{t}}$  to save the layout.

**More Info:** Additional information on the Statement Designer program can be found on [page](#page-31-0) 28 of this guide and in Tabs3 Billing Help.

[Figure](#page-30-1) 30 is an example of where the various Statement Notes are printed on a statement:

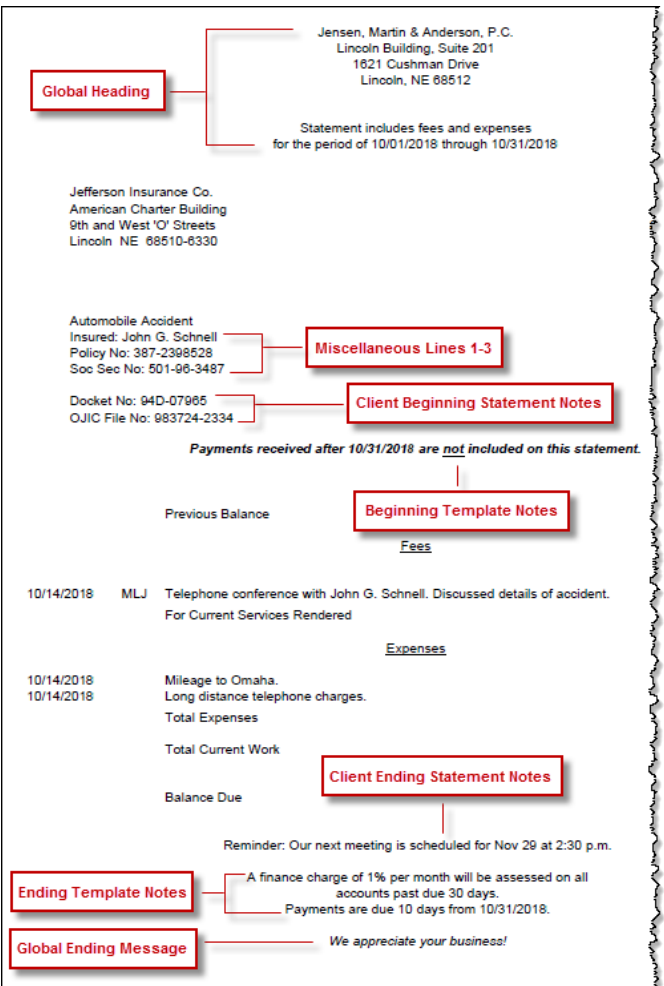

*Figure 30, Statement Notes Locations*

### <span id="page-30-2"></span><span id="page-30-1"></span><span id="page-30-0"></span>**Training Videos**

You can view the following training video for more information. Clicking the image will open the training video in your browser. All training videos are also accessible in the software via the *Help | Training Videos* menu and at **[Tabs3.com/t3video](http://www.tabs3.com/trainingvideo/v18/t3video.html)**.

<span id="page-30-3"></span>**[Customizing](http://www.tabs3.com/t3stmtcustvideo) Statements Video** (Statement Customization Segment)

# <span id="page-31-0"></span>*Statement Designer*

The next level of defining the statement format is the Statement Designer. The Statement Designer program lets you create customized layouts for your statements that allow you to position images, text, and data. You can control the placement of various fields from the Client and Bill To files, and add customized text, images, and other layout elements to the statement. Once a page layout has been designed, it can be applied to one or more statement templates.

### <span id="page-31-1"></span>**Using Statement Designer**

```
Menu: Statements | Statement Setup | Statement Designer
Home: All Actions | Statements | Statement Setup | Statement Designer
```
The Statement Designer window includes a **Layout Tree** pane, a **Field Selection** pane, and a **Page Layout** pane.

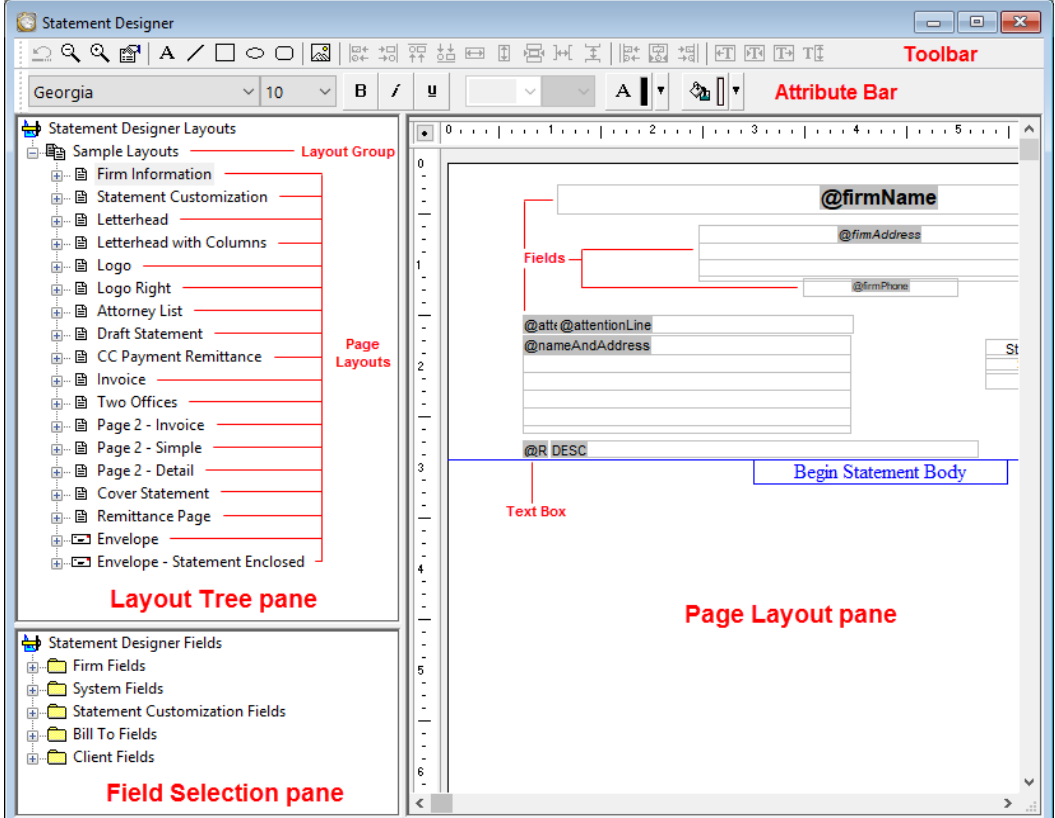

<span id="page-31-2"></span>*Figure 31, Statement Designer*

<span id="page-32-1"></span><span id="page-32-0"></span>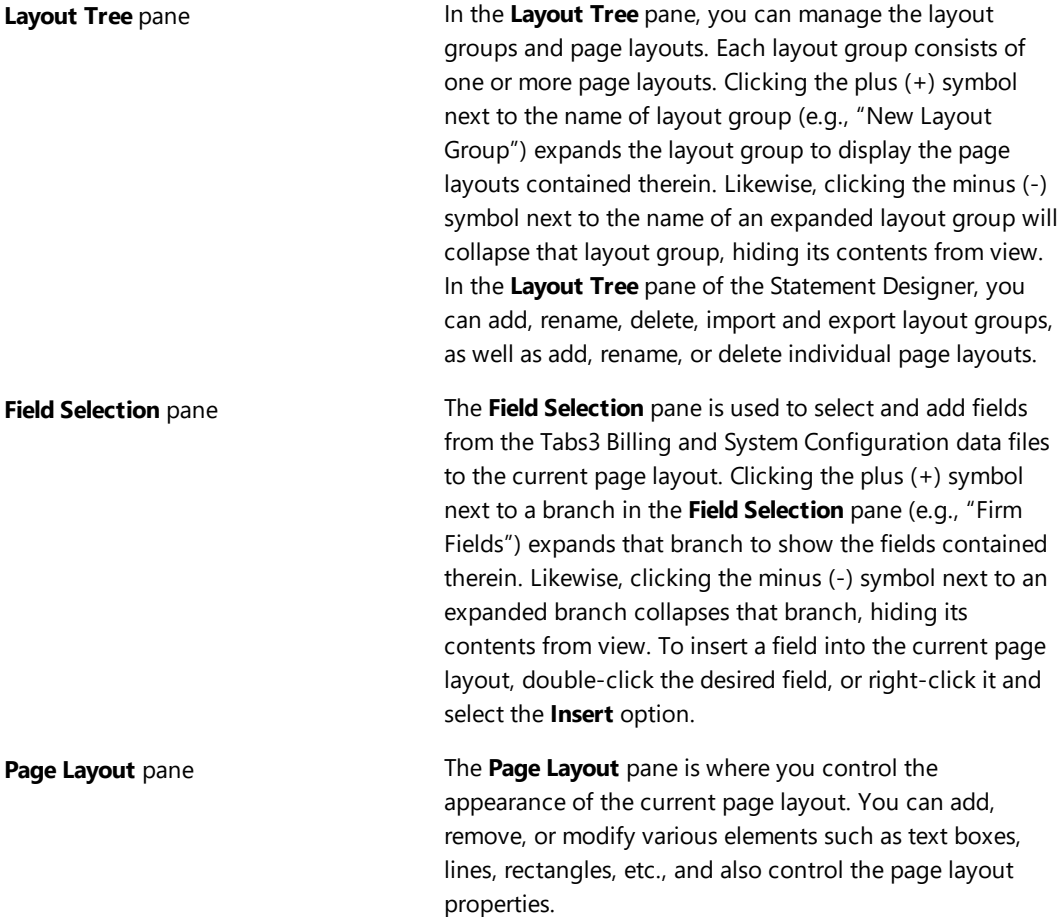

<span id="page-32-2"></span>Tabs3 Billing includes a small library of statement layouts with designed letterheads, draft statement forms, a credit card remittance form, and envelopes that you can modify to use your firm's information, thus allowing you to quickly get started with the Statement Designer.

Complete details regarding the Statement Designer can be found in Help.

**More Info:** Additional information on using Statement Designer can be found in Tabs3 Billing Help, in Knowledge Base Article **[R10923](https://support.tabs3.com/main/R10923.htm)**, "Frequently Asked Questions About Statement Designer," and in Knowledge Base Article **[R10901](https://support.tabs3.com/main/R10901.htm)**, "Customizing the Sample Page Layouts Provided with the Tabs3 Billing Statement Designer." Additionally, there is an excellent introductory video that shows the various features available in the Statement Designer. Training Videos can be accessed at **[Tabs3.com/videos](http://www.tabs3.com/videos)**.

### <span id="page-33-0"></span>**Enabling Statement Designer Page Layouts**

Once Statement Designer Layouts have been created or edited as desired, they must be selected in a client's Statement Template and enabled in Print Setup in order to be used on a statement.

### <span id="page-33-1"></span>**Statement Templates**

The client's assigned statement template must have the desired Statement Designer Layout selected.

#### ▶ **To specify a layout for a Statement Template**

- 1. From the **Statements** menu, select **Statement Setup**, and then click **Statement Templates**.
- 2. On the **General** tab, select the **Template ID**.
- 3. On the **Layouts** tab, in the **Page Layouts** section, select an existing layout for **Page 1**.
- 4. Optionally select an existing layout for **Page 2**, **Envelope**, and **Cover**.
- 5. Click  $\Box$  to save the template.

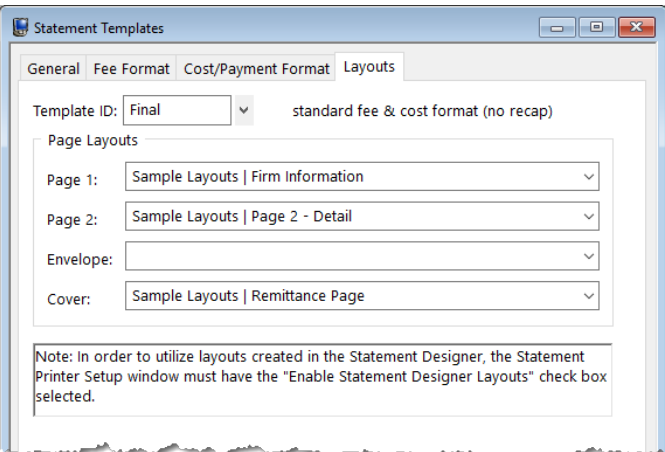

*Figure 32, Statement Setup - Enable Statement Designer Layouts check box*

**Note:** Changes to a statement template's settings will apply to every client with the template selected.

**More Info:** Additional information on statement templates can be found on [page](#page-11-0) 8 of this guide and in Tabs3 Billing Help.

### <span id="page-33-2"></span>**Print Setup**

Statement Designer page layouts must be enabled for use in the Print Setup.

#### ▶ **To enable Statement Designer layouts in Print Setup**

- 1. From the **File** menu, click **Print Setup**.
- 2. Select the **Printer** to which you print statements.
- 3. Click the **Statement Setup** button.
- 4. Select the **Enable Statement Designer Layouts** check box.
- 5. Click **OK** on the Statement Setup window.
- 6. Click **OK** on the Print Setup window.

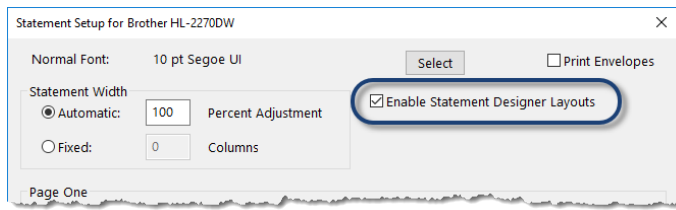

*Figure 33, Statement Setup - Enable Statement Designer Layouts check box*

**More Info:** Additional information on enabling Statement Designer Page Layouts can be found in Tabs3 Billing Help and in Knowledge Base Article **[R10944](https://support.tabs3.com/main/R10944.htm)**, "Printing Statements with Statement Designer Page Layouts."

### <span id="page-34-0"></span>**Training Videos**

You can view the following training video for more information. Clicking the image will open the training video in your browser. All training videos are also accessible in the software via the *Help | Training Videos* menu and at **[Tabs3.com/t3video](http://www.tabs3.com/trainingvideo/v18/t3video.html)**.

<span id="page-34-3"></span>**[Customizing](http://www.tabs3.com/t3stmtcustvideo) Statements Video** (Statement Designer Segment)

# <span id="page-34-1"></span>*Bitmaps and Image Files*

Certain image files can be included on your billing statements for a letterhead, or to enhance the heading. Bitmap files (\*.bmp) can be added via Print Setup if you do not want to set up a Statement Designer Layout, or you can include \*.bmp, \*.jpg, and \*.png files in your Statement Designer Layout.

### <span id="page-34-2"></span>**Enabling Bitmaps or Image Files**

Use one of the following methods to add bitmaps or other images on your statement.

#### <span id="page-35-0"></span>▶ **To add a bitmap via Print Setup**

- 1. From the **File** menu, click **Print Setup**.
- 2. Select the printer to which you will be printing statements.
- 3. Click the **Statement Setup** button.
- 4. In the **Page One** section, select the **Bitmap** check box.
- 5. Optionally enter a **Bitmap Vertical Placement**.
- 6. Select a **Bitmap Alignment**.
- 7. Click **OK** on the Statement Setup window.
- 8. Click **OK** on the Printer Setup window.

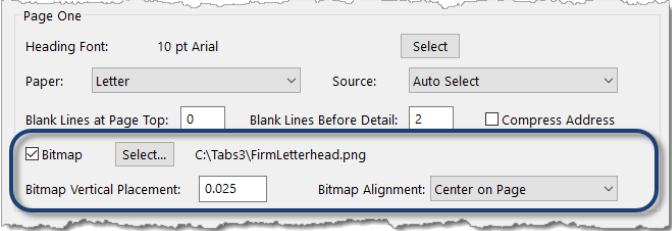

*Figure 34, Printer Setup*

#### <span id="page-35-2"></span>▶ **To add a bitmap or other image file via Statement Designer**

- 1. From the **Statements** menu, select **Statement Setup**, and then click **Statement Designer**.
- 2. Select the **Layout** to which you want to add an image.
- $3.$  Click the  $\frac{1}{2}$  toolbar button.
- 4. Select the image file you want to have printed on statements.
- 5. Click the **Open** button.
- 6. Move the image to the desired placement.
- 7. Click **the save the Statement Designer layout.**

<span id="page-35-1"></span>**Tip:** Software Technology offers a letterhead scanning service for a nominal fee. You can send us the letterhead you want scanned, and we will produce a bitmap file that can be used to print your firm's letterhead on Tabs3 Billing statements. For more information on our scanning service, visit Knowledge Base article **[R10168](https://support.tabs3.com/main/R10168.htm)**, "Bitmap Scanning Service."

# <span id="page-36-0"></span>*Trust Accounts*

When a Tabs3 Billing client is set up for Trust Integration, customized terminology can be used for trust account balances and activity on the billing statement.

### <span id="page-36-1"></span>**Trust Account Integration and Terminology**

<span id="page-36-5"></span>Use the following to customize how trust accounts are shown on statements.

#### ▶ **To display trust information on statements**

- 1. From the **File** menu, select **Open**, and then click **Client**.
- 2. Select the client for which you want trust information displayed on statements.
- 3. Click the **Statement Options** tab.
- 4. In the **Statement Format** section, in the **Trust Integration** field, select **Detail** or **Summary**.
- 5. Click  $\overline{\mathbf{t}}$  to save the changes to the client.

[Figure](#page-36-2) 35 is an example of how trust activity appears on the statement when the **Detail** option is selected:

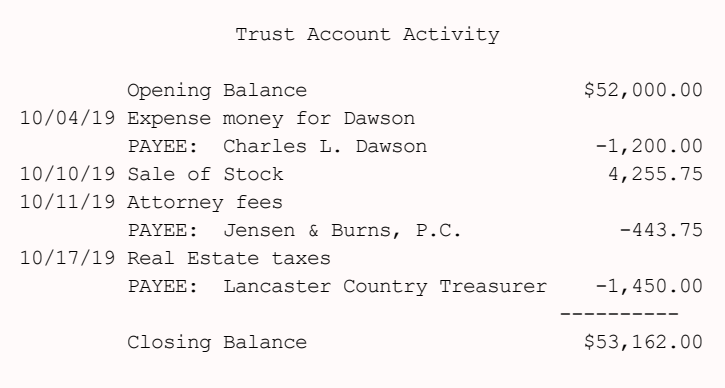

<span id="page-36-4"></span><span id="page-36-2"></span>*Figure 35, Example of Detail trust activity on a statement*

[Figure](#page-36-3) 36 is an example of how trust activity appears on the statement when the **Summary** option is selected:

<span id="page-36-6"></span><span id="page-36-3"></span>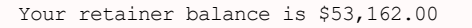

*Figure 36, Example of Summary trust activity on a statement*

#### <span id="page-37-2"></span>▶ **To customize terminology for trust accounts**

- 1. From the Trust Accounting Software **File** menu, select **Open**, and then click **Miscellaneous**.
- 2. Click the **Bank Account** tab.
- 3. Select a **Bank Account**.
- 4. Click the **Integration Settings** button.
- 5. In the **Tabs3 Statement/WIP Terminology** section, enter the desired balance and remittance text.
- 6. Click  $\begin{array}{|c|c|c|}\n\hline\n\end{array}$  to save the changes to the bank account.

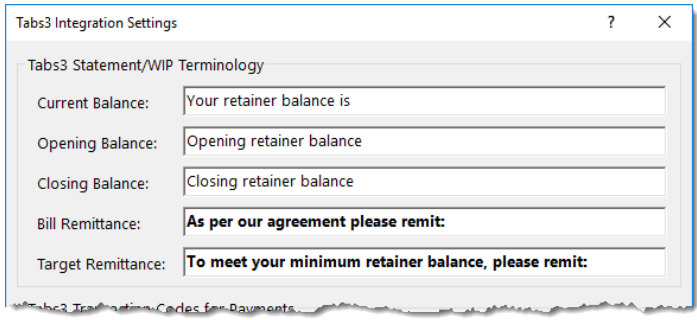

*Figure 37, TAS - Tabs3 Statement/WIP Terminology*

### <span id="page-37-0"></span>**Training Videos**

You can view the following training video for more information. Clicking the image will open the training video in your browser. All training videos are also accessible in the software via the *Help | Training Videos* menu and at **[Tabs3.com/t3video](http://www.tabs3.com/trainingvideo/v18/t3video.html)**.

<span id="page-37-1"></span>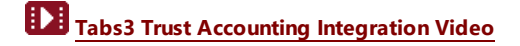

# <span id="page-38-0"></span>*Conclusion*

### <span id="page-38-1"></span>**Resources**

Tabs3 Billing statement customization features provide the tools to give your statements the look you want. Additional information on the features discussed in this guide can be found in the Tabs3 Billing Help. Simply press F1 from anywhere within the software to load the Help information for that particular topic.

### <span id="page-38-2"></span>**Guides and Sample Statements**

Additional guides and resources for other software features are also available, including the following:

- **Statements Guide** This guide provides an overview of the process of generating monthly billing statements.
- <sup>l</sup> **Tabs3 Billing Sample Reports** Over 20 pages of sample statements, and the formatting options that were used to create the statements, can be found in the Tabs3 Billing Sample Reports.

<span id="page-38-4"></span>All guides and sample report packs are available on our Web site at:

### *[Tabs3.com/support/docs.html](http://www.tabs3.com/support/docs.html)*

### <span id="page-38-3"></span>**Knowledge Base**

Our Knowledge Base can be accessed 24 hours a day, 7 days a week. You can also access our Knowledge Base while in the software by selecting *Help | Internet Resources | Knowledge Base*.

**[R11582](https://support.tabs3.com/main/R11582.htm)** - "Statements Information Resources," is a comprehensive list of Knowledge Base Articles containing more information about Tabs3 Billing statements.

All Knowledge Base Articles are available on our Web site at:

#### *[support.Tabs3.com](https://support.tabs3.com/)*

### <span id="page-39-0"></span>**Training Videos**

You can view the following training videos for more information. Clicking a link will open the associated training video in your browser. All training videos are also accessible in the software via the *Help | Training Videos* menu and at **[Tabs3.com/t3video](http://www.tabs3.com/trainingvideo/v18/t3video.html)**.

<span id="page-39-1"></span>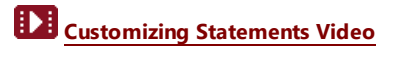

**Emailing [Statements](http://www.tabs3.com/t3emlstmtvideo) Video**

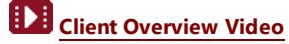

**Trust [Accounting](http://www.tabs3.com/t3tasintegvideo) Integration Video**

# <span id="page-40-0"></span>*Index*

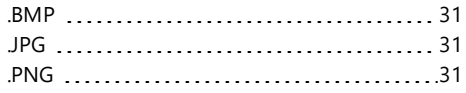

**.**

#### **A**

#### Adding

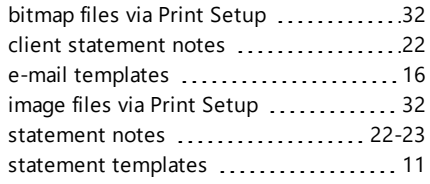

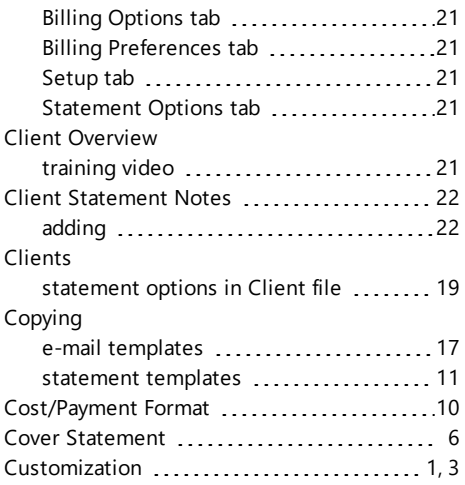

#### **D**

Designing Statements .......................[28](#page-31-0)

#### **E**

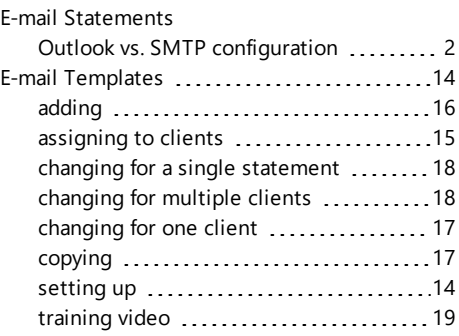

#### **F**

Fee Format [10](#page-13-1)

### **B**

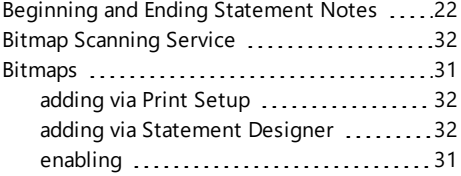

### **C**

#### Changing

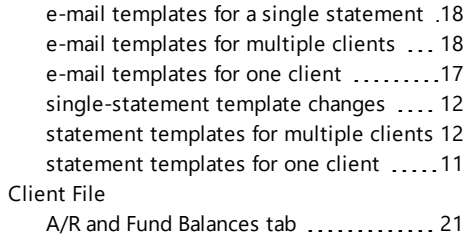

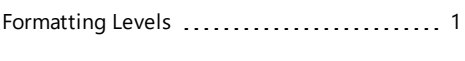

#### **G**

Guides [35](#page-38-2)

#### **H**

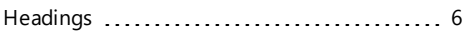

#### **I**

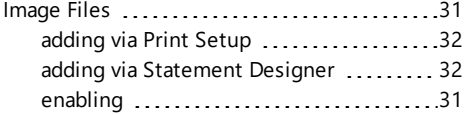

#### **K**

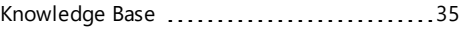

#### **L**

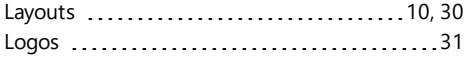

#### **M**

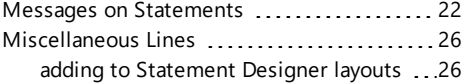

#### **N**

Notes on Statements ...................[22,](#page-25-0) [27](#page-30-2)

#### **O**

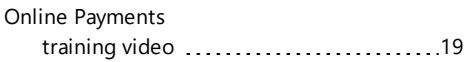

#### **P**

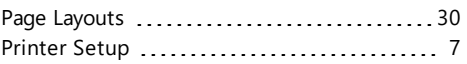

#### **R**

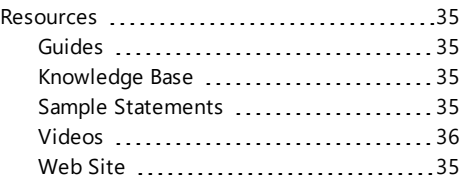

#### **S**

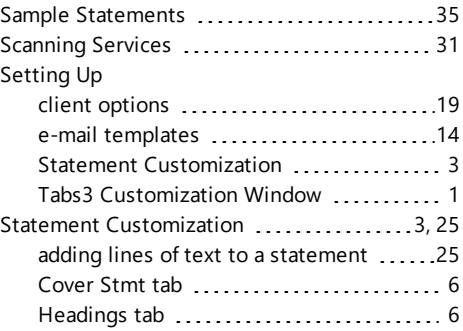

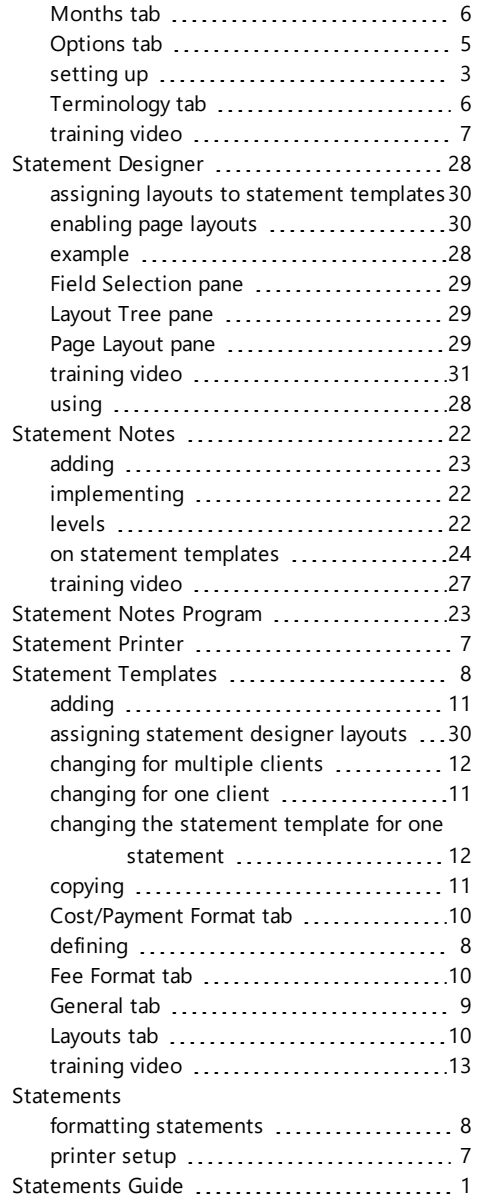

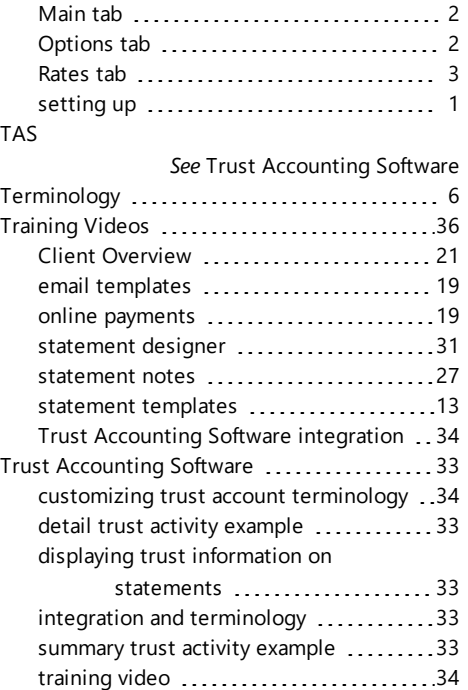

#### **V**

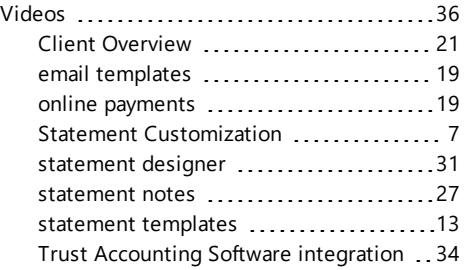

#### **W**

Web Site [1,](#page-4-5) [35](#page-38-4)

#### **T**

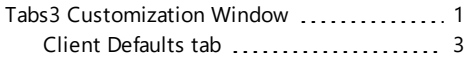